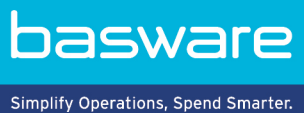

**PIKAOPAS**

Basware Marketplace Standard ostajille (Versio 22.6)

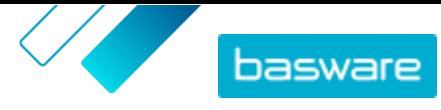

# Sisällysluettelo

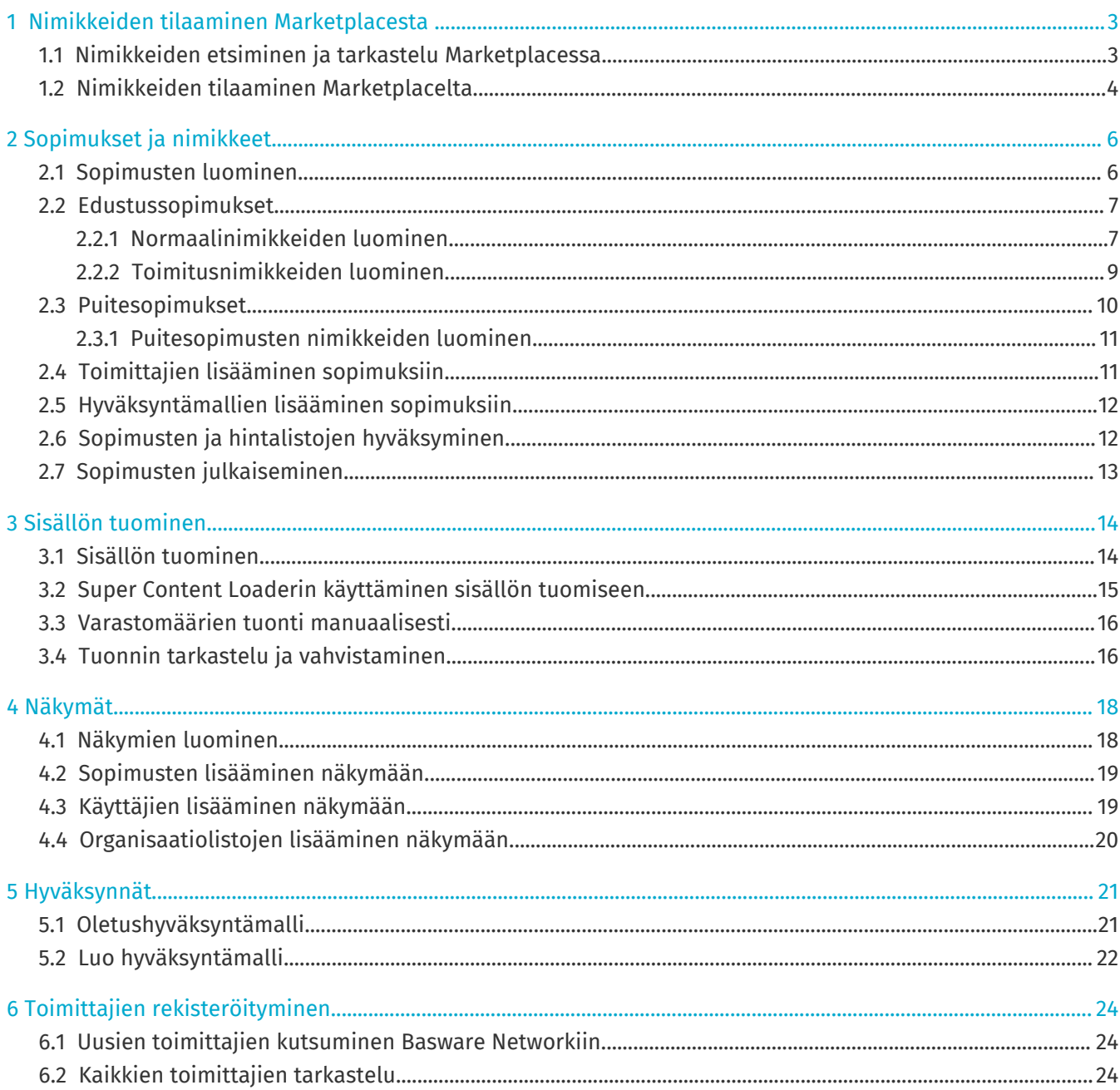

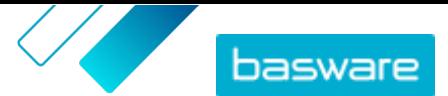

## <span id="page-2-0"></span>**1 Nimikkeiden tilaaminen Marketplacesta**

Basware Marketplace Standard-palvelun keskeisin toiminto on nimikkeiden tilaaminen. Voit etsiä tilattavia nimikkeitä, lisätä niitä ostoskoriisi ja lähettää ne sitten pyyntönä organisaatiosi hyväksyntäprosessiin.

#### **Marketplace**

Marketplacen nimikkeitä hallitaan tuotelistan avulla, mikä muistuttaa verkkokauppojen nimikkeiden hallintaa. Saatavilla olevia nimikkeitä hallinnoivat tuotepäälliköt. Marketplaceen voivat tuoda sisältöä sekä tuotepäälliköt että toimittajat itse. Tuotepäälliköt yleensä tarkastavat ja hyväksyvät tuodun sisällön.

Lisätietoja nimikkeen näkyvyysasetuksista on kohdassa [Näkymät](#page-17-0).

#### **Toimitusmaksut**

Tilaamillesi nimikkeille voi olla määritetty toimitusmaksu Marketplacessa. Toimitusmaksujen summat näytetään ostoskorissa jokaisen korissa olevan nimikkeen alla. Jos toimitus on ilmainen, veloituksessa näkyy teksti **Ilmainen**. Jos nimikkeelle ei ole määritetty toimitusmaksua, ostoskorissa ei näytetä veloitusta toimitusmaksusta.

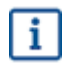

Toimittaja voi kuitenkin veloittaa toimitusmaksun nimikkeen toimittamisesta, vaikka toimitusmaksua ei olisi määritetty Marketplacessa. Maksu näkyy tällöin toimittajan laskussa.

#### **1.1 Nimikkeiden etsiminen ja tarkastelu Marketplacessa**

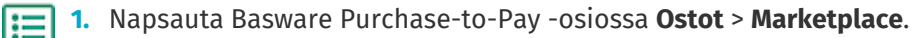

**2.** Anna hakukenttään yksi tai useampi hakusana ja napsauta **Hae**.

Marketplace etsii hakusanojasi seuraavista kentistä:

- **• Nimikkeen tunniste**
- **• Valmistajan tunnus**
- **• Nimikkeen nimi**
- **• Valmistajan nimi**
- **• Avainsanat**
- **• Toimittajan nimi**
- **• Sopimusviite**
- **• Kuvaus**
- **• Nimikkeiden luokittelu**

Jos etsit useammalla kuin yhdellä sanalla, saat tulokseksi kaikki nimikkeet, joissa esiintyy yksikin hakemistasi sanoista. Esimerkiksi hakusanoilla "pinkki satula" löytyvät kaikki nimikkeet, joiden tiedoissa esiintyvät sanat "pinkki" tai "satula". Jos haluat saada tulokseksi vain nimikkeitä, joissa esiintyvät kaikki hakusanasi, valitse vaihtoehto **Kaikkien avainsanojen vastaavuus**. Katso lisätietoja kohdasta .

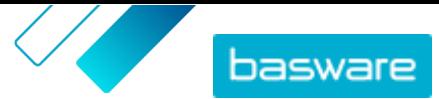

<span id="page-3-0"></span> $\overline{\mathbf{i}}$ 

- **3.** Voit myös lajitella ja rajata tuloksia eri tavoilla.
	- **•** Voit lajitella tuloksia **Osuvuus**-, **Päivämäärä**-, **Hinta**-, **Nimi** ja **Nimikkeen tunniste**-valintojen perusteella.
	- **•** Napsauttamalla **Kategoriat**-painiketta näet kaikki käytettävissä olevat kategoriat ja suodattimet kategorioittain.
	- **•** Valitse **Näytä vanhentuneet nimikkeet** nähdäksesi myös sellaiset nimikkeet, jotka ovat jo vanhentuneet ja joita ei voi enää tilata.
	- **•** Valitse **Kaikkien avainsanojen vastaavuus** nähdäksesi vain nimikkeet, jotka sisältävät kaikki antamasi hakusanat.
	- **•** Valitse **Näytä ensisijaiset nimikkeet** nähdäksesi vain nimikkeet, jotka organisaatiosi on merkinnyt ensisijaisiksi. Lisätietoja ensisijaisista nimikkeistä on kohdassa .
	- **•** Anna **Hinta** kenttään vähimmäis- ja enimmäismäärä nähdäksesi vain antamasi hintaluokan nimikkeitä.
	- **•** Rastita jokin **Rajaukset**-osion valintaruuduista nähdäksesi vain nimikkeitä, joilla on valitsemasi ominaisuus. Rajaukset- ovat dynaamisia – käytettävissä olevat ominaisuudet vaihtelevat käytettävissä olevien nimikkeiden mukaan.
- **4.** Pääset katsomaan nimikkeen tietoja napsauttamalla sen otsikkoa.

Lisätiedot vaihtelevat annettujen tietojen mukaan. Nimikkeen hintatietoihin voi sisältyä tarjoushintoja, jotka ovat alennuksia nimikkeen hintaan, jotka ostaja saa tilatessaan tietyn määrän nimikettä. Nimikkeillä voi olla tietoja tuotenipuista tai liittyvistä nimikkeistä. Niputetut nimikkeet myydään tyypillisesti pakettina katselemasi nimikkeen kanssa. Liittyvät nimikkeet ovat samankaltaisia nimikkeitä saman toimittajan valikoimasta.

### **1.2 Nimikkeiden tilaaminen Marketplacelta**

- **1.** Napsauta Basware Purchase-to-Pay -osiossa **Ostot** > **Marketplace**.
	- **2.** [Etsi tuote,](#page-2-0) jonka haluat tilata.
	- **3.** Anna jokaiselle haluamallesi tuotteelle kappalemäärä, jonka haluat tilata, ja napsauta **Lisää**. Jokaisen nimikkeen oletusmäärä on sen minimitilausmäärä.

Nimike lisätään ostoskoriin, ja se näytetään ostoskorin esikatselussa Marketplacen hakutulosten vieressä. Napsauttamalla nimikettä saat lisätietoja (lisätietoja ei voida näyttää ostoskorissa oleville punchout-nimikkeille).

 $\ddot{\mathbf{i}}$ 

Jos nimikkeille on määritetty eri valuuttoja, sinun on luotava uusi ostoskori jokaiselle valuutalle. Korissa voi olla vain samaa valuuttaa käyttäviä nimikkeitä. Jos Basware Purchase-to-Pay -ratkaisussa on yksi pakollinen valuutta, et voi viimeistellä Marketplace-ostoskoria eri valuutassa. Valitse Marketplacesta nimikkeitä, joiden hinnat on ilmoitettu organisaatiosi pakollisessa valuutassa, tai pyydä apua pääkäyttäjältä.

- 4. Avaa ostoskori **.** -painikkeella.
- **5.** Tee tarvittavat muutokset, kuten määrien muutokset tai nimikkeiden poistot.

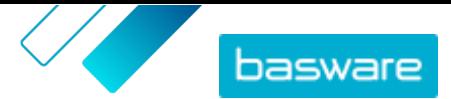

#### **6.** Napsauta **Siirry tilaamaan**.

- **7.** Luo hankintaehdotus nimikkeille.
	- a) Napsauta Hankintaehdotuksesi-osiossa **Pyydä hyväksyntää**-painiketta.
	- b) Kirjoita tarkoitus.
	- c) Jos tilattujen nimikkeiden toimituspäivämäärä on määritelty, hankintaehdotus ottaa automaattisesti aikaisimman tavoitetoimituspäivän **Haluttu toimituspvm** -kenttään. Vaihda päivämäärää tarvittaessa. Voit myös tarkistaa ja muuttaa **Haluttu toimituspvm** -kentän yksitellen jokaisen hankintaehdotuksen nimikkeen kohdalla.
	- d) Muuta muita tietoja tarvittaessa.
	- e) Napsauta **Pyydä hyväksyntää**.

Hankintaehdotus luodaan ja lähetetään hyväksyttäväksi yrityksesi käytännön mukaan. Jos tilaus hyväksytään, nimikkeet tilataan toimittajilta.

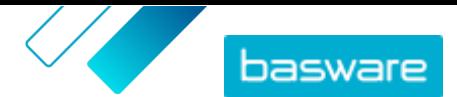

# <span id="page-5-0"></span>**2 Sopimukset ja nimikkeet**

**Product Manager**-tuotteessa sopimukset kokoavat yhteen kaikki toiminnot, joiden avulla tuotepäälliköt ja toimittajat voivat luoda, tarkastaa, hyväksyä ja julkaista sisältöä Marketplaceen.

#### **Sopimusprosessi**

Kun sopimuksia luodaan, hyväksytään, julkaistaan ja päivitetään, niille annetaan seuraavia tiloja:

- **1. Luonnos**: luotu, mutta ei vielä lähetetty toimittajalle tai julkaistu,
- **2. Odottaa vastausta**: lähetetty toimittajalle; odottaa toimittajan hintalistaa
- **3. Odottaa hintojen hyväksyntää**: odottaa ostajan pääkäyttäjän hyväksyntää
- **4. Aktiivinen**: hintalista on hyväksytty
- **5. Vanhentuu pian**: vanhentuu seuraavien 30 päivän kuluessa
- **6. Vanhentunut**: vanhentuneet

#### **Nimikkeet**

Kaikki käyttäjien ostettavissa olevat tuoteluettelon nimikkeet sisältyvät sopimuksiin. Organisaatiosopimuksen tapauksessa lähetät sopimuksen toimittajalle, ja toimittaja toimittaa nimikkeet sisältävän hintalistan. Edustussopimuksen tapauksessa luot nimikkeet sopimukseen ja julkaiset sen, minkä jälkeen nimikkeet ovat saatavissa Marketplacessa.

## **2.1 Sopimusten luominen**

Luo sopimuksia näillä ohjeilla.

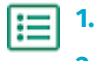

- **2.** Napsauta **Luo**.
- **3.** Anna **Sopimuksen nimi**-kenttään sopimukselle nimi. Tämä kenttä on pakollinen.
- **4.** Valitse **Tyyppi**-kentästä sopimustyyppi. Sopimuksen luomisen jälkeen sopimustyyppiä ei voi muuttaa.

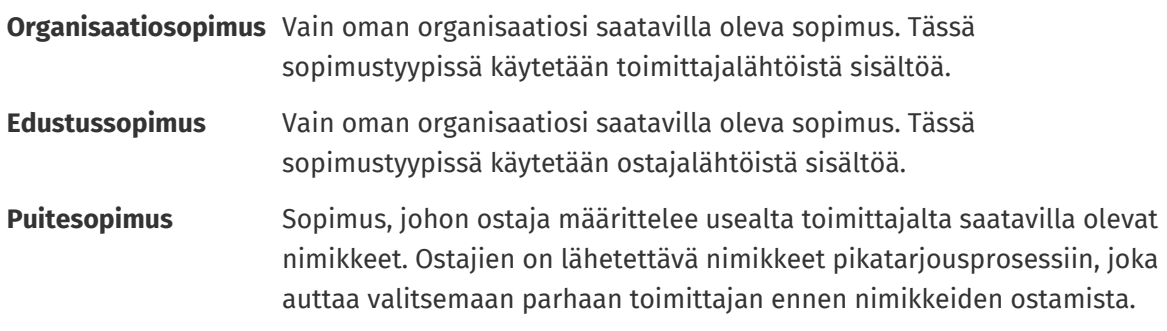

- **5.** Valitse **Alkamispäivä**-kenttään sopimuksen voimaantulopäivä.
- **6.** Valitse **Vanhentumispäivä**-kenttään sopimuksen päättymispäivä.
- **7.** Täytä **Sopimusviite**-kenttään tiedot sopimukseen liittyvistä muista sopimuksista. **Product Manager**-tuotteen käyttäjät voivat hakea näillä tiedoilla sopimuksia.
- **8.** Valitse **Kieli**-kenttään sopimustietojen kieli.

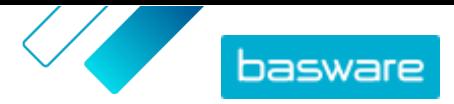

- <span id="page-6-0"></span>**9.** Valitse **Valuutta**-kenttään valuutta, jota kaikkien sopimuksen hintalistojen on käytettävä.
- **10.**Kirjoita **Avainsanat**-kenttään hakusanat, joilla loppukäyttäjät voivat löytää sopimuksesi Marketplacesta. Hakusanat eivät tule näkyviin nimikkeen tietoihin.
- **11.** Kirjoita **Kuvaus**-kenttään kuvaus sopimuksesta. Kuvauksen näet vain sinä ja muut Product Managerin käyttäjät. Kuvaus ei näy Marketplacessa, eikä sitä lähetetä toimittajille.
- **12.** Napsauta **Tallenna**.

Sopimus luodaan **Luonnos**-tilassa. Jos loit organisaatiosopimuksen tai jaetun sopimuksen, sinun on seuraavaksi lisättävä siihen toimittaja. Katso kohta [Toimittajien lisääminen sopimuksiin.](#page-10-0)

Jos loit edustussopimuksen tai puitesopimuksen, sinun on seuraavaksi lisättävä siihen nimikkeitä. Katso kohta [Sisällön tuominen](#page-13-0) useiden nimikkeiden tuomiseksi kerralla tiedoston avulla.

#### **2.2 Edustussopimukset**

Edustussopimusten sisältämiä nimikkeitä ja palveluja hallinnoi ja lisää ostajan pääkäyttäjä. Toimittajat eivät osallistu edustussopimuksen sisällön hallintaan. Edustussopimukset ovat hyvä työkalu esimerkiksi sellaisten nimikkeiden lisäämiseen Marketplaceen, joiden toimittajat eivät ole rekisteröityneet Basware Network -verkostoon.

Jokaiselle toimittajalle tehdään tyypillisesti erillinen edustussopimus. Yrityksesi tarpeiden mukaan voi olla tehokkaampaa tehdä yksi edustussopimus, jossa oma organisaatiosi on merkitty toimittajaksi. Tämän jälkeen voit valita **Määritä nimikkeen toimittaja**-toiminnolla jokaiselle sopimuksen nimikkeelle asianmukaisen toimittajan.

Edustussopimuksiin voi lisätä nimikkeitä yksitellen sopimuksen tiedoista tai [tuoda sisältöä](#page-13-0)Latausvälilehdeltä.

#### **Nimikkeiden hinnoittelu edustussopimuksissa**

Nimikkeiden hinnat asetetaan edustussopimuksissa nimikkeiden tietojen yhteyteen. Edussopimuksissa nimikkeille ei ole erillistä hintalistaa.

#### **Monikieliset edustussopimuksen nimikkeet**

Jos haluat, että edustussopimuksen nimikkeiden tiedot näytetään useammalla kuin yhdellä kielellä, sinun on luotava oma edustussopimus jokaista haluamaasi kieltä kohden. Tämän jälkeen voit jakaa nimikkeitä eri kielillä [luomalla näkymän](#page-17-0) kullekin kielelle ja lisäämällä näkymät asianmukaisiin edustussopimuksiin.

#### **Varastomäärät**

Tuotepäälliköt voivat [tuoda varastomäärätietoja](#page-15-0) edustussopimusten nimikkeille. Näin ostajat näkevät nimikkeiden varastomäärät yhdessä tai useammassa toimipaikassa. Tämä toiminto on käytettävissä vain organisaatioissa, joilla Lataus-välilehti on otettu käyttöön.

Varastomäärät eivät muutu automaattisesti, kun ostajat tilaavat tuotteita Marketplacen kautta. Varastomäärät on aina päivitettävä tuomalla tiedot manuaalisesti.

#### **2.2.1 Normaalinimikkeiden luominen**

Noudata näitä ohjeita, kun haluat luoda vain muutamia nimikkeitä.

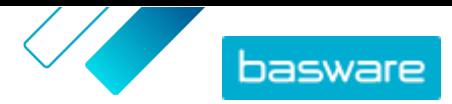

Jos haluat luoda useita nimikkeitä kerralla, vie sopimus Super Content Loader -tiedostona ja luot nimikkeet nopeammin.

**1.** Etsi edustussopimus, johon haluat lisätä normaalinimikkeitä, ja napsauta  $\phi$ .

- **2.** Napsauta Nimikkeet-osiossa **p**-painiketta.
- **3.** Napsauta **Luo**.
- **4.** Valitse **Nimikkeen tyyppi**-pudotusvalikosta **Normaalinimike**.
- **5.** Anna **Toimittajanimikkeen tunniste**-kenttään tunniste nimikkeelle.
- **6.** Lisää tarvittaessa mallipohja nimikkeelle. Ohjeita mallipohjien luomiseen ja lisäämiseen on kohdassa .
- **7.** Kun haluat asettaa nimikkeelle toimittajan, ota **Määritä nimikkeen toimittaja** käyttöön. Tämän jälkeen sinun on täytettävä seuraavat kentät:
	- a) Anna **Toimittajan nimi**-kenttään toimittajan nimi.
	- b) Anna **Toimittajan tunnus**-kenttään toimittajan tunniste, kuten D-U-N-S-numero.
	- c) Anna toimittajan sähköpostiosoite **Toimittajan sähköposti**-kenttään.
- **8.** Anna **Nimi**-kenttään nimi nimikkeelle.

Nimikkeen nimi on käyttäjien hakutuloksissa näkyvin kenttä. Valitse nimi, joka on kuvaava ja ytimekäs.

**9.** Kirjoita **Kuvaus**-kenttään myyvä kuvaus.

Hakutuloksissa näytetään tästä kentästä esikatselu. Voit halutessasi käyttää muotoiluja korostaaksesi nimikkeen olennaisimpia ominaisuuksia.

- **10.** Lisää **Avainsanat**-kenttään nimikkeen toiset nimet ja synonyymit tai nimikkeen tärkeimmät ominaisuudet, jotta ostajat löytävät nimikkeen helpommin.
- **11.** Valitse **Sisältötunnisteet**-kentässä tunniste, joka määritetään nimikkeelle.

Jotta tunnisteet ovat käytettävissä, sinun täytyy ensinlisätä sopimukselle tunnisteita.

**12.** Anna halutessasi **Nimikkeen määritteet**-osiossa lisätietoja tuotteesta.

**Valmistajan nimi** Tuotteen valmistaja tai palveluntuottaja, jos muu kuin sinä itse.

**Valmistajan tuotetunniste** Valmistajan tai palveluntarjoajan yksilöllinen tuote- tai palvelutunnus.

- **13.** Jos haluat määritellä muita ominaisuuksia, napsauta **Mukautetut määritteet** vieressä olevaa painiketta, ja anna ominaisuudelle nimi ja arvo.
- **14.**Valitse **Vertailumittayksikkö**-pudotusvalikosta oikea mittayksikkö.
- **15.** Anna **Vertailuasteikko**-kenttään asteikko, jota käytetään mittayksikköhinnan luomiseen normaalinimikkeelle. Jos haluat esimerkiksi määrittää hinnan 100 litralle, kirjoita "100".
- **16.** Anna **Tilausyksikkö**-kenttään yksikkö, jossa nimike voidaan tilata, kuten kappale, rasia, rulla jne.
- **17.** Anna **Määrä tilausyksikössä**-kenttään tilausyksikön sisältämien yksittäisten nimikkeiden lukumäärä.
- **18.**Anna **Tilauslisäykset**-kenttään ne kertoimet, joissa tilausyksikkö on tilattava. Voit esimerkiksi määrittää, että nimikettä voi ostaa vain viiden kerrannaisissa (5 kpl, 10 kpl, 15 kpl). Jos haluat, että ostaja voi ostaa nimikettä haluamansa määrän, täytä kenttään 1.

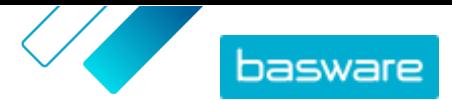

- <span id="page-8-0"></span>**19.** Täytä **Hintatarjoukset**-kohtaan nimikkeen hintatiedot.
	- a) Anna **Yksikköjen määrä**-kenttään nimikkeelle vähimmäismäärä, joka ostajan on ostettava saadakseen tietyn hinnan. Pienin luku listassa määrittää, kuinka monta yksikköä ostaja voi vähimmillään tilata. Jos esimerkiksi pienin luku listassa on 10, ostaja ei voi ostaa alle 10 yksikköä nimikettä.
	- b) Anna **Hinta**-kenttään yksikköhinnat, kun ostaja tilaa vähintään tietyn määrän nimikettä.

Esimerkki hintatarjouksista:

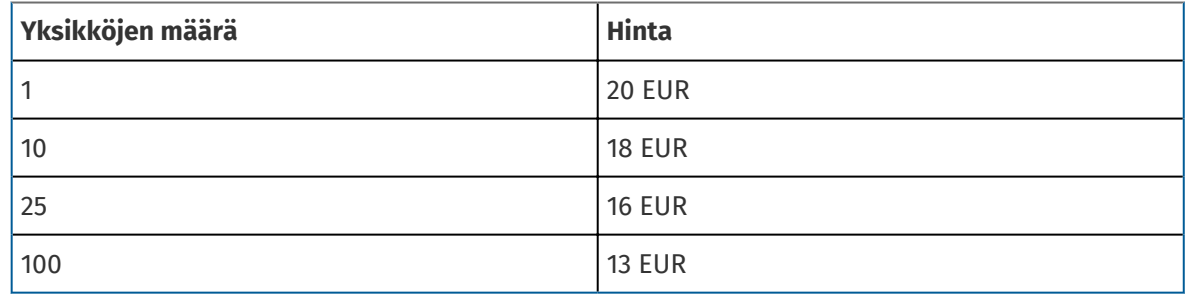

Tällöin ostaja, joka tilaa 1–9 yksikköä, maksaa 20 euroa yksikköä kohden. Käyttäjä, joka tilaa 10– 24 yksikköä, maksaa 18 euroa yksikköä kohti ja niin edelleen.

- **20.**Voit määrittää nimikkeen luokituksen napsauttamalla **Luokittelu**-kohdan vieressä olevaa painiketta ja valitsemalla haluamasi luokituksen.
- **21.** Lisää **Linkitetty media**-osioon käyttöohjeet ja muut mediatiedostot. Ohjeita on kohdassa . Voit myös ohittaa tämän vaiheen ja palata siihen myöhemmin.
- 22. Napsauta Ulkoiset linkit-osiossa -**painiketta lisätäksesi linkin palvelun ulkopuoliselle** verkkosivulle.
- **23.** Lisää nimikkeelle kuvia. Ohjeita on kohdassa . Voit myös ohittaa tämän vaiheen ja palata siihen myöhemmin.
- **24.**Tallenna nimike **Tallenna**-painikkeella.

Kun olet luonut normaalinimikkeet, voit:

- **•** Luoda toimitusnimikkeet, joiden avulla määritellään tuotteiden toimituskulut.
- **•** Tuoda mediatiedostoja ja lisätä niitä nimikkeisiin.

Kun olet luonut normaalinimikkeet, nimikkeet voi olla tarpeen [hyväksyä](#page-11-0) sopimuksen hyväksyntämallin mukaisesti.

#### **2.2.2 Toimitusnimikkeiden luominen**

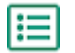

**1.** Etsi edustussopimus, johon haluat lisätä normaalinimikkeitä, ja napsauta  $\phi$ .

- 2. Napsauta **Nimikkeet**-osiossa **p**-painiketta.
- **3.** Napsauta **Luo**.
- **4.** Valitse **Nimikkeen tyyppi**-pudotusvalikosta **Toimitusnimike**.
- **5.** Valitse **Toimitustyyppi**-pudotusvalikosta, haluatko käyttää toimitusnimikettä koko ostoskorissa vai jokaisessa nimikkeessä erikseen.

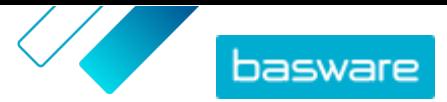

- <span id="page-9-0"></span>**6.** Anna **Toimittajanimikkeen tunniste**-kenttään tunniste nimikkeelle.
- **7.** Kun haluat asettaa nimikkeelle toimittajan, ota **Määritä nimikkeen toimittaja** käyttöön. Tämän jälkeen sinun on täytettävä seuraavat kentät:
	- a) Anna **Toimittajan nimi**-kenttään toimittajan nimi.
	- b) Anna **Toimittajan tunnus**-kenttään toimittajan tunniste, kuten D-U-N-S-numero.
	- c) Anna toimittajan sähköpostiosoite **Toimittajan sähköposti**-kenttään.
- **8.** Täytä **Nimi**-, **Kuvaus** ja **Avainsanat**-kentät.
- **9.** Määritä **Hintatarjoukset**-kohtaan toimitusmaksun summa nimikettä tai tilausta kohden.

Jos toimituslaji on asetettu **Nimike**-valintaan, hintatarjoukset määrittelevät nimikekohtaisen toimitushinnan korissa olevien nimikkeiden määrän mukaan. Jos toimituslaji on asetettu **Koppa**valintaan, hintatarjoukset määrittelevät korin toimitushinnan korin arvon mukaan.

- a) Anna **Yksikköjen määrä**-kenttään nimikkeiden vähimmäismäärä TAI minimisumma, jonka edestä ostajan on tilattava nimikkeitä saadakseen tietyn toimitushinnan. Ensimmäisen hintatarjouksen tulee olla aina 1, mutta tasoja voidaan lisätä.
- b) Syötä **Hinta**-kenttään yksikkökohtainen hinta, kun ostaja tilaa vähintään tietyn kappalemäärän, tai koko korin arvo.

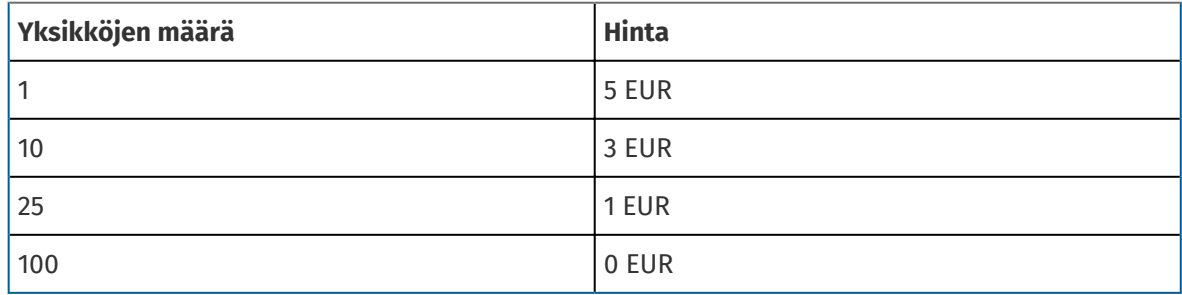

Esimerkki korin toimitusmaksujen hintatarjouksista:

Tällöin toimitusmaksu 1–9,99 euron arvoiselle tilaukselle on 5 euroa. Toimitusmaksu 10–24,99 euron arvoiselle tilaukselle taas on 3 euroa jne.

- **10.**Voit määrittää nimikkeen luokituksen napsauttamalla **Luokittelu**-kohdan vieressä olevaa painiketta ja valitsemalla haluamasi luokituksen.
- **11.** Lisää nimikkeelle kuva. Ohjeita on kohdassa . Voit myös ohittaa tämän vaiheen ja palata siihen myöhemmin.
- **12.** Tallenna nimike **Tallenna**-painikkeella.

Kun olet luonut toimitusnimikkeet, hintalista saattaa edellyttää [hyväksyntää](#page-11-0). Kun toimitusnimikkeet on hyväksytty, voit liittää ne normaalinimikkeisiin <u>luomalla</u> tai muokkaamalla normaalinimikkeitä.

### **2.3 Puitesopimukset**

Puitesopimukset sisältävät Marketplacen sisältöä useilta toimittajilta. Tuotepäällikkö tuo sopimukseen tuotelistan saatavilla olevista tuotteista ja palveluista sekä kaikista niitä toimittavista toimittajista. Kun nimike tilataan sopimuksen kautta, se käy läpi pikatarjousprosessin, jossa määritellään nimikkeelle lopullinen hinta ja toimittaja.

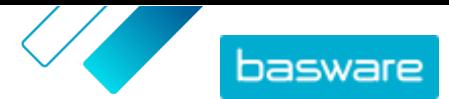

#### <span id="page-10-0"></span>**2.3.1 Puitesopimusten nimikkeiden luominen**

- **1.** Etsi puitesopimus, johon haluat lisätä nimikkeitä tai palveluja, ja napsauta **..**
- 2. Napsauta Nimikkeet-osiossa **+** painiketta.
- **3.** Napsauta **Luo**.
- **4.** Anna **Toimittajanimikkeen tunniste**-kenttään nimikkeelle tai palvelulle tunnus.

Koska puitesopimusten nimikkeitä voidaan lähettää useille eri toimittajille, joilla voi olla omia nimiketunnuksia, tämä kenttä voi sisältää määrittelemäsi sisäisen nimiketunnuksen.

- **5.** Anna **Nimi**-kenttään nimi nimikkeelle tai palvelulle. Valitse nimi, joka ostajien on helppo löytää Marketplacessa.
- **6.** Kirjoita **Kuvaus**-kenttään kuvaus nimikkeelle tai palvelulle. Kuvaus näkyy Marketplacen käyttäjille, joten varmista, että siitä saa riittävästi tietoa.
- **7.** Syötä **Avainsanat**-kenttään synonyymit ja muut hakusanat, jotka voivat auttaa ostajia löytämään tuotteen tai palvelun helpommin Marketplacen haulla.
- 8. Napsauta Luokittelu-osiossa  $\phi$ -painiketta, ja valitse nimikkeen tai palvelun UNSPSC-luokka.
- **9.** Lisää nimikkeelle toimittajat. Nämä toimittajat lisätään automaattisesti tarjouspyyntöön pikatarjousprosessissa, kun ostaja tilaa tämän nimikkeen tai palvelun.
	- a) Napsauta **Toimittajat**-osiossa **-**painiketta.
	- b) Etsi toimittaja, jonka haluat lisätä nimikkeeseen, ja napsauta  $\uparrow$ . Löytääksesi toimittajia helpommin käytä listan ylälaidassa olevaa hakupalkkia.
	- c) Toista tämä jokaisen toimittajan osalta, jonka haluat lisätä nimikkeeseen.
	- d) Kun olet lisännyt kaikki haluamasi toimittajat, napsauta **Sulje**.
- **10.** Lisää nimikkeelle kuvia. Voit myös ohittaa tämän vaiheen ja palata siihen myöhemmin.
- **11.** Tallenna nimike **Tallenna**-painikkeella.

Nimike on lisätty puitesopimukseen. Sopimuksen hyväksyntämallin mukaan muutokset puitesopimukseen voivat vaatia hyväksyntää. Kun muutokset on hyväksytty, nimike näkyy käyttäjille tuotelistassa.

### **2.4 Toimittajien lisääminen sopimuksiin**

Sinun on lisättävä toimittaja kaikkiin organisaatiosopimuksiin ja jaettuihin sopimuksiin. Voit jättää tämän vaiheen tekemättä, jos sopimuksesi ovat edustussopimuksia tai puitesopimuksia.

Toimittajan lisäämisen jälkeen voit lähettää sopimuksen toimittajalle ja pyytää tätä lisäämään hintalistan.

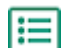

- **1.** Napsauta > .
- **2.** Etsi sopimus, johon haluat lisätä toimittajan, ja napsauta  $\phi$ .
- **3.** Napsauta sopimustietojen **Toimittaja**-osiossa kohtaa .
- **4.** Etsi toimittaja, jonka haluat lisätä sopimukseen, ja napsauta **Lisää**.
	- Voit lisätä sopimukseen vain yhden toimittajan.

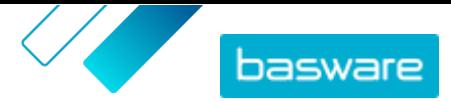

#### **5.** Valitse **Lähetä toimittajalle**.

<span id="page-11-0"></span>Toimittajalle ilmoitetaan tietopyynnöstäsi. Kun olet saanut tiedot, voit hyväksyä hintalistan. Katso kohta Sopimusten ja hintalistojen hyväksyminen.

### **2.5 Hyväksyntämallien lisääminen sopimuksiin**

Ennen tämän toiminnon käyttämistä sinulla on oltava hyväksyntämalli luotuna. Lisätietoja on kohdassa [Luo hyväksyntämalli](#page-21-0). Huomaa, että sopimuksen hyväksyntämalleja ei voi muokata, jos sopimus odottaa vielä hyväksyntää. Hyväksy sopimus ensin (ks. Sopimusten ja hintalistojen hyväksyminen). Tämän jälkeen voit muuttaa hyväksyntämallia.

Hyväksyntämalleja käytetään organisaatiosopimuksissa, jaetuissa sopimuksissa ja punchoutsopimuksissa. Niitä käytetään myös edustussopimuksissa, erityisesti jos sopimusta päivitetään automaattisella SFTP-tuonnilla.

Hyväksyntämallien avulla tuotepäällikkö voi määritellä, kuka voi hyväksyä hintalistoja tai punchouttietoja ja millä ehdoilla. Hyväksyntä voidaan käynnistää, jos kohteita lisätään tai poistetaan, jos hinnat nousevat tai laskevat tai jos mittayksiköitä muutetaan. Yhdelle tai useammalle käyttäjälle voidaan ilmoittaa sähköpostilla, kun jokin mallin säännöistä täyttyy.

Sopimuksiin voi lisätä vain yhden hyväksyntämallin. Yhtä hyväksyntämallia voidaan käyttää useassa sopimuksessa, mutta jokaiselle sopimukselle voidaan lisätä vain yksi hyväksyntämalli.

Hyväksyntämallin lisääminen sopimukseen:

- **1.** Napsauta > .
	- **2.** Etsi sopimus, jolle haluat lisätä hyväksyntämallin, ja napsauta  $\phi$ .
	- **3.** Napsauta  $\phi$ -painiketta osiossa **Hyväksynnät**.
	- **4.** Valitse haluamasi hyväksyntämalli. Voit etsiä malleja avainsanoilla tai lajitella **Nimi** tai **Viimeksi muokattu**-valinnoilla.
	- **5.** Kun löydät etsimäsi hyväksyntämallin, napsauta  $\boldsymbol{\alpha}$  tarkastellaksesi tai muokataksesi hyväksyntämallia.
	- **6.** Kun hyväksyntämalli on valmis käytettäväksi, lisää hyväksyntämalli sopimukseen napsauttamalla $\left| \bullet \right|$ .
	- **7.** Napsauta **Valmis**.

Hyväksyntämalli lisätään sopimukseen ja **Hallitse sopimuksia**-sivu avautuu. Kun sopimukseen tehdään muutoksia, ohjelma pyytää hyväksymisiä uuden hyväksyntämallin sääntöjen mukaisesti. Lisätietoja sopimusten hyväksymisestä on kohdassa Sopimusten ja hintalistojen hyväksyminen.

#### **2.6 Sopimusten ja hintalistojen hyväksyminen**

Jos toimittaja muuttaa organisaatiosopimuksen hintalistaa tai edustussopimusta päivitetään automaattisella SFTP-tuonnilla, muutokset voivat käynnistää sopimukseen liitetyn hyväksyntämallin. Jos sinut on asetettu hyväksyjäksi aktivoituneeseen sääntöön, ei sopimukseen tehtyjä muutoksia näytetä Marketplacessa käyttäjille ennen kuin olet hyväksynyt muutokset.

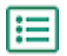

**1.** Napsauta > .

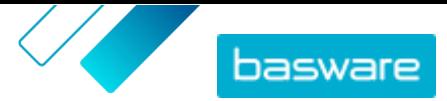

<span id="page-12-0"></span>**2.** Etsi hyväksyttävä sopimus ja napsauta  $\phi$ .

Käytä **Odottaa hyväksyntää**-suodatinta, kun haluat löytää nopeasti hyväksyntää odottavat sopimukset.

- **3.** Katso hyväksyntää edellyttävät sisältömuutokset:
	- **•** Jos kyseessä on organisaatiosopimus, napsauta **Hintalista**-kohdan vieressä olevaa painiketta.
	- Jos kyseessä on edustussopimus, napsauta **Nimikkeet**-kohdan vieressä olevaa  $\bullet$ -painiketta.
- **4.** Katso sisältöön tehdyt muutokset. Rajaa tarvittaessa listaa seuraavasti:
	- **•** Jos haluat nähdä nimikkeet, joiden hintaa on nostettu, napsauta **Hinta noussut**.
	- **•** Jos haluat nähdä nimikkeet, joiden hintaa on laskettu, napsauta **Hinta laskenut**.
	- **•** Jos haluat nähdä nimikkeet, joita on muutettu jollain muulla tavalla, napsauta **Ei voi verrata**.
	- **•** Jos haluat nähdä poistetut nimikkeet, napsauta **Poistettu**.
	- **•** Jos haluat nähdä lisätyt nimikkeet, napsauta **Lisätty**.
	- **•** Jos haluat nähdä kaikki nimikkeet, napsauta **Nykyinen**.
	- **•** Jos haluat nähdä lisättäväksi ehdotetut nimikkeet, napsauta **Ehdotettu**.
- **5.** Hyväksy sisältöön tehdyt muutokset napsauttamalla **Hyväksy**. Hylkää muutokset napsauttamalla **Hylkää**.
- **6.** Julkaise sopimus

Jos hyväksyt muutokset, sopimus tallennetaan ja julkaistaan muutoksineen. Käyttäjät näkevät välittömästi uudet tiedot Marketplacessa.

### **2.7 Sopimusten julkaiseminen**

Kun teet muutoksia sopimuksiin, sinun on julkaistava sopimus, jotta muutokset tulevat näkyviin Marketplacen loppukäyttäjille. Järjestelmä näyttää viestin, kun sopimus sisältää muutoksia, jotka edellyttävät uudelleen julkaisemista.

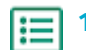

**1.** Napsauta > .

- **2.** Etsi sopimus, jonka haluat julkaista, ja napsauta **.**
- **3.** Napsauta **Julkaise**.

Muutokset tallennetaan ja ne tulevat ostajien näkyville Basware Marketplace Standardssa.

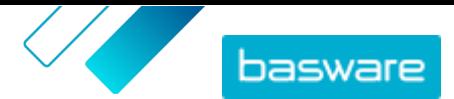

# <span id="page-13-0"></span>**3 Sisällön tuominen**

Voit ladata sisältöä olemassa olevasta järjestelmästäsi ja tuoda sen Basware Marketplace Standard palveluun. Voit tuoda sisältöä sen mukaan, mikä on käyttäjäroolisi.

Basware Marketplace Standard mahdollistaa erilaisten tiedostojen käytön sisällön tuomiseen. Tämä onnistuu joustavan sisällönlataustoiminnon ansiosta. Se yhdistää tiedostojen tietokentät Basware Marketplace Standard -palvelun vastaaviin kenttiin.

Jos tarvitset tiedostopohjia alkuun pääsemiseksi, voit siirtyä sisällöntuontimallipohjien hakemistoon ja ladata eri sisältötyypeille tarkoitettuja mallipohjia.

#### **3.1 Sisällön tuominen**

Ennen sisällön tuomista katso . Jos tarvitset tiedostopohjan, johon voit lisätä tiedot, katso .

**1.** Napsauta **Product Manager** > **Lataus**.

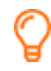

Näkymän ylälaidassa olevasta **Lataaminen**-ruudusta näet, kuinka montaa tiedostoa olet tuomassa.

- **2.** Napsauta **Lataa tiedostoja**.
- **3.** Valitse **Määrittely**-kohdasta määrittely, jotka haluat käyttää tiedostolle.
- **4.** Napsauta **Lähdetiedosto**-osiossa **Valitse tiedosto**-painiketta, ja etsi tiedosto, jonka haluat tuoda.
- **5.** Valitse **Anna toiminto** -pudotusvalikosta jokin seuraavista:
	- **• Yhdistä olemassa olevien nimikkeiden kanssa**: Lataamasi tiedosto tekee lisäyksiä ja muutoksia olemassa olevaan sopimukseen, ja tuomaasi tiedostoon sisältymätön sisältö säilyy ennallaan.
	- **• Korvaa olemassa olevat nimikkeet**: Lataamasi tiedosto korvaa nykyisen edustussopimuksen sisällön, eli kaikki sopimuksessa olemassa olevat nimikkeet poistetaan ja tuodussa tiedostossa olleet nimikkeet tuodaan niiden paikalle.
- **6.** Valitse **Tulosteen tyyppi**-valikosta sisältö, jonka haluat tuoda:
	- **• Edustussopimuksen varastomäärä**: Tuo varastomääriä edustussopimusten nimikkeille
	- **• Tuotteet ja hintalista**: Tuo nimikkeitä ja hintatietoja.
- **7.** Valitse **Kieli**-valikosta haluamasi kieli.
- **8.** Valitse **UNSPSC-versio**-valikosta käyttämäsi UNSPSC-luokituksen versio.
- **9.** Valitse **Valuutta**-valikosta oikea valuutta.
- **10.**Napsauta **Lataa**.

Kun sisältö on tuotu, [vahvista se](#page-15-0).

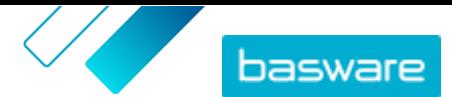

#### <span id="page-14-0"></span>**3.2 Super Content Loaderin käyttäminen sisällön tuomiseen**

E

ୁ

**1.** Lataa Super Content Loader -tiedosto laitteellesi Mallipohjat sisällön lataamiseen -näkymästä.

Jos haluat tehdä muutoksia tai lisäyksiä olemassa olevaan edustussopimukseen, voit myös viedä edustussopimukset Super Content Loadertiedostoon ja käyttää sitä tyhjän mallipohjan sijaan.

- **2.** Avaa Super Content Loader -tiedosto Microsoft Excelissä.
- **3.** Avaa **Nimiketiedot** -välilehti.

Ohjeita sisällön lisäämiseksi Excel-työkirjaan saat Excel-työkirjan **Yksityiskohtainen käyttöopas**- ja **Ohjeet** -välilehdiltä. **Yksityiskohtainen käyttöopas** -välilehdeltä näet myös mitkä tiedot ovat pakollisia.

Huomautuksia tiedoston sarakkeista:

**Luokittelujärjestelmä** Sekä UNSPSC- että eCl@ss-luokituksille on tuki.

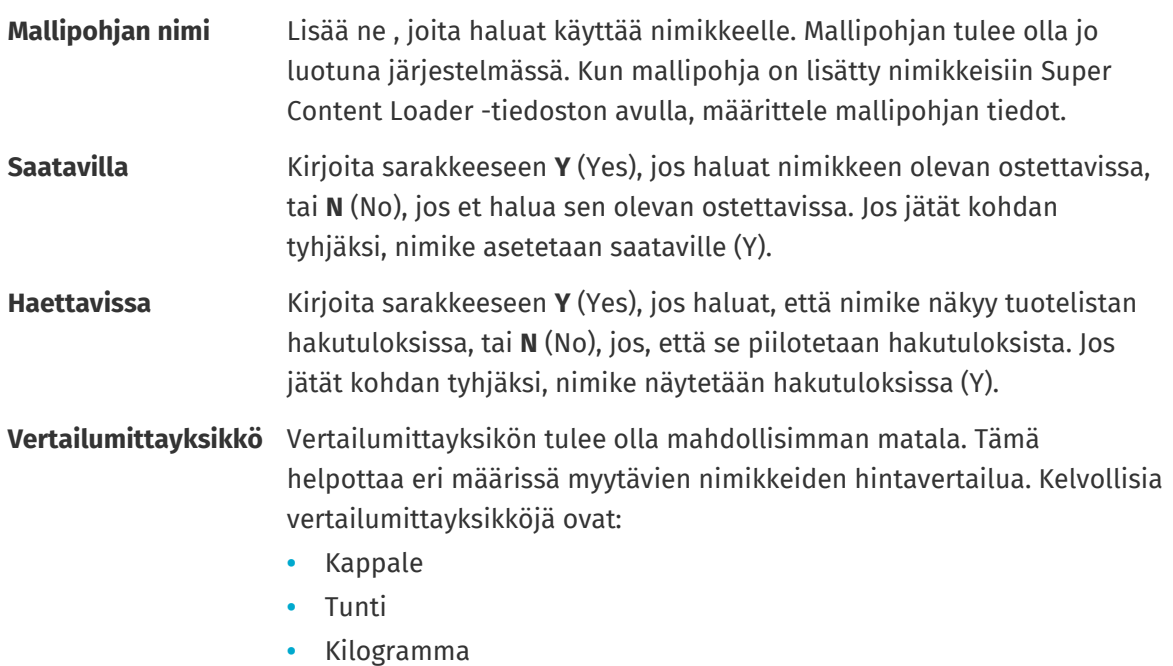

- **•** Litra
- **•** Metri
- **•** Arkki
- **•** Neliömetri

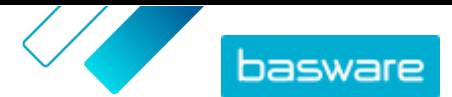

### <span id="page-15-0"></span>**3.3 Varastomäärien tuonti manuaalisesti**

Edustussopimusten nimikkeille voi lisätä varastomääriä. Varastomäärät näkyvät nimikkeen tietosivulla. Ne kertovat ostajille, kuinka paljon nimikettä on saatavilla yhdessä tai useammassa paikassa. Varastomäärät ja -paikat voidaan päivittää vain manuaalisesti, eivätkä ne muutu sitä mukaa, kun ostajat ostavat nimikkeitä Marketplacessa.

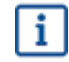

僵

Varastomäärät tyhjennetään automaattisesti 30 päivän kuluttua tuonnista. Jotta varastotiedot pysyvät ajan tasalla, tuo varastomäärät säännöllisesti tai käytä automatisoituja tuonteja.

- **1.** Varastomäärien ottaminen käyttöön edustussopimuksessa.
	- a) Etsi haluamasi edustussopimus ja avaa se napsauttamalla  $\phi$ . Voit myös [luoda uuden](#page-5-0) [sopimuksen](#page-5-0).
	- b) Ota Hallitse sopimuksia-sivulta **Varastomäärät** käyttöön.
- **2.** Laadi CSV-tiedosto varastomääristä.

CSV-tiedostossa on oltava seuraavat sarakkeet: SKU, Sijainti ja Määrä.

Jos haluat ladata mallitiedoston varastomäärien tuomista varten, mene sivun oikealla puolella olevaan tietoruutuun, vieritä Varasto-osio näkyviin ja napsauta **täältä**-linkkiä.

**3.** Napsauta **Varastomäärät**-kuvakkeen vieressä olevaa kohtaa .

Lataus-sivu avautuu ja **Sopimustunnus**-kenttä täytetään automaattisesti sopimuksen tiedoilla.

- **4.** Valitse **Määrittely**-kentästä **Edustajan varasto CSV-muodossa**.
- **5.** Napsauta **Lähdetiedosto**-kentässä **Valitse tiedosto** ja hae oikea CSV-tiedosto. Voit myös vetää ja pudottaa tiedoston **Lataa**-laatikkoon.
- **6.** Valitse **Anna toiminto**-kentästä **Yhdistä olemassa olevien nimikkeiden kanssa**.

Tämä toimenpide yhdistää CSV-tiedoston tiedot oikeisiin sopimuksen nimikkeisiin niiden SKUn perusteella. Varastomäärät lisätään nimikkeiden tietoihin, ja kaikki olemassa olevat vanhat varastomäärätiedot poistetaan. Kaikki muut nimikkeiden tiedot säilyvät ennallaan.

- **7.** Valitse **Tulosteen tyyppi**-kentästä **Edustussopimuksen varastomäärä**.
- **8.** Napsauta **Lataa**.
- **9.** Kun tiedosto on ladattu, tarkista sisältö virheiden varalta Välivaihe-sivulta.
- **10.**Kun tiedot ovat oikein, napsauta **Vahvista**.

Varastomäärät on ladattu sopimuksen kohteille. Käyttäjät näkevät varastomäärät nimikkeiden tiedoissa tehdessään ostoksia Marketplacessa.

Varastomäärät tyhjennetään automaattisesti 30 päivän kuluttua tuonnista.

#### **3.4 Tuonnin tarkastelu ja vahvistaminen**

Kun olet tuonut sisältösi palveluun, sinun on vahvistettava tiedot, jotta ne tulevat näkymään ostajillesi.

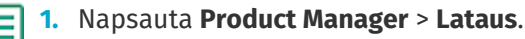

**2.** Napsauta **Latausten tila**.

Listalla näkyvät kaikki viimeaikaiset tuonnit ja niiden tila.

Järjestelmä tarkistaa tiedostosi kahdessa vaiheessa. Ensin tiedostosi ajetaan määrittelytarkistuksen läpi, jossa järjestelmä tarkistaa (muiden muassa), että tiedoston tyyppi vastaa valittua määrittelyä. Sitten järjestelmä validoi tiedoston sisällön. Järjestelmä ilmoittaa sinulle, jos kummassakaan tarkistuksessa ilmenee virheitä.

- **3.** Tarkastele tuontia **Näytä**-painikkeella.
- **4.** Viimeistele tuotu sisältö **Vahvista**-painikkeella.

Kun olet vahvistanut tuonnin, järjestelmä luo uuden [edustussopimuksen](#page-6-0), jolla on sama nimi kuin tuodulla tiedostolla, mutta ilman tiedostopäätettä. Etsi sopimus **Sopimushakemisto**-kohdasta, jos haluat tarkastella siihen tehtyjä muutoksia ja tehdä lisää muutoksia sopimuksen sisältöön. Muutosten jälkeen sopimuksen tietojen julkaiseminen tuotelistaan voi vaatia [hyväksyntää.](#page-11-0)

## <span id="page-17-0"></span>**4 Näkymät**

Tuotepäällikkönä voit käyttää näkymiä määrittääksesi, mikä sisältö näkyy loppukäyttäjille Marketplacessa. Voit asettaa sopimuksia ja organisaatiolistoja näkymään haluamissasi näkymissä ja sitten lisätä käyttäjiä näkymiin antaaksesi heille pääsyn sisältöön.

Käytettävissä on kahdenlaisia näkymiä:

- **Sopimus** Tätä näkymää käytetään sen hallitsemiseen, mitä nimikkeitä käyttäjäryhmät näkevät ja voivat tilata Marketplacessa.
- **Hankinta** Tämän näkymän avulla voit hallita pikatarjousasetuksia ja käyttöoikeuksia. Vain yksi hankintanäkymä on sallittu organisaatiota kohden.

Voit luoda organisaatiolistoja sopimusnäkymässä. Nämä ovat ostoslistoja, jotka sisältävät tiettyjä nimikkeitä ja jotka on määritetty kaikille käyttäjille sopimusnäkymässä. Listoja voi räätälöidä vastaamaan käyttäjiesi tarpeita ja yrityksen toimintoja, jotta pyyntöjen tekeminen on nopeaa ja helppoa.

### **4.1 Näkymien luominen**

Näkymien avulla hallinnoit helposti Marketplacen tietyn sisällön käyttöoikeuksia.

- **1.** Napsauta **Product Manager** > **Näkymät**.
- **2.** Napsauta **Luo**.
- **3.** Valitse **Tyyppi**-kenttään, minkä tyyppisen näkymän haluat luoda.
	- **Sopimus** Tätä näkymää käytetään sen hallitsemiseen, mitä nimikkeitä käyttäjäryhmät näkevät ja voivat tilata Marketplacessa.
	- **Hankinta** Tämän näkymän avulla voit hallita pikatarjousasetuksia ja käyttöoikeuksia. Vain yksi hankintanäkymä on sallittu organisaatiota kohden.

Lisätietoja näkymätyypeistä on kohdassa Näkymät.

- **4.** Anna **Näkymän nimi**-kenttään näkymälle nimi.
- **5.** Kirjoita **Kuvaus**-kenttään kuvaus näkymälle.
- **6.** Napsauta **Tallenna**.

Uusi näkymä luodaan tilalla **Tyhjä**. Luomasi näkymän tyypin mukaan voit nyt tehdä seuraavia toimenpiteitä, kun haluat määrittää näkymän kautta tarkasteltavaa sisältöä:

Sopimusnäkymät:

- **•** [Sopimusten lisääminen näkymään](#page-18-0)
- **•** [Käyttäjien lisääminen näkymään](#page-18-0)
- **•** [Organisaatiolistojen lisääminen näkymään](#page-19-0)

**•**

Hankintanäkymä:

**•** [Käyttäjien lisääminen näkymään](#page-18-0)

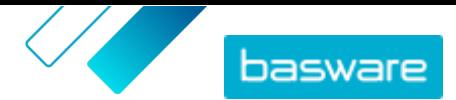

## <span id="page-18-0"></span>**4.2 Sopimusten lisääminen näkymään**

Ennen sopimusten lisäämistä näkymään sinun on [luotava sopimusnäkymä](#page-17-0). Sinulla on myös oltava vähintään yksi [sopimus](#page-5-0), joka ei ole vanhentunut.

Sopimuksissa määritellään, mitkä nimikkeet ovat niiden käyttäjien saatavilla, joilla on pääsy luomaasi näkymään. Itse nimikkeet taas on määritelty sopimuksen hintalistassa.

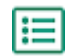

**1.** Napsauta **Product Manager** > **Näkymät**.

- **2.** Etsi näkymä, johon haluat lisätä sopimuksia, ja napsauta  $\phi$ .
- **3.** Napsauta **Sopimukset**-osion  $\bullet$ -painiketta.
- **4.** Tee haku sopimuslistasta antamalla hakusana tekstikenttään ja napsauttamalla **Hae**.
- **5.** *(Valinnainen)* Voit myös käyttää suodattamia, niin voit tarkentaa ja rajata näkemiäsi sopimuksia.
- **6.** Napsauta  $\rightarrow$  niiden sopimusten kohdalla, jotka haluat lisätä näkymään.

Jos sopimus tai sen hintalista on vanhentunut, et voi lisätä sitä.

- **7.** Jos lisäämässäsi sopimuksessa on sisältötunnisteita, esiin tulee valintaikkuna. Valitse, haluatko käyttää sisältötunnisteita:
	- **•** Jos haluat ohittaa tunnisteet ja asettaa kaikki nimikkeet niiden käyttäjien saataville, jotka pääsevät näkymään, ota **Käytetäänkö sisältötunnisteita?** pois käytöstä.
	- **•** Jos haluat, että vain tiettyjen tunnisteiden nimikkeet ovat niiden käyttäjien saatavilla, jotka pääsevät näkymään, ota **Käytetäänkö sisältötunnisteita?** käyttöön. Ota sen jälkeen käyttöön valinta jokaisen sisällytettävän nimikkeen kohdalla.
- **8.** Kun olet lisännyt kaikki haluamasi sopimukset, tallenna sopimukset näkymään napsauttamalla **Tallenna**-painiketta.
- **9.** Napsauta **Julkaise**.

Käyttäjät, joilla on pääsy näkymään, näkevät sopimuksen hintalistan nimikkeet. Etsiessään nimikkeitä tuotelistalta, näkymään pääsevät käyttäjät voivat rajata hakutuloksia sisältötunnisteilla.

### **4.3 Käyttäjien lisääminen näkymään**

Kun olet luonut näkymän ja lisännyt siihen sopimuksen, sinun tulee lisätä siihen käyttäjiä. Valitsemasi käyttäjät näkevät aktiivisten sopimusten sisällön Marketplacen kautta. Lisätyt käyttäjät näkevät myös organisaatiolistat, jotka olet lisännyt näkymään.

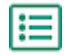

**1.** Napsauta **Product Manager** > **Näkymät**.

- **2.** Avaa näkymä napsauttamalla sen nimeä.
- 3. Napsauta Käyttäjät-osiossa **+** painiketta.
- **4.** Voit valita käyttäjiä kahdella tavalla:
	- **•** Jos haluat asettaa näkymän kaikkien organisaation käyttäjien saataville, ota **Koko organisaatio** käyttöön.
	- **•** Jos haluat asettaa näkymän vain tiettyjen käyttäjien saataville, etsi käyttäjät listalta ja napsauta . Voit etsiä hakusanoilla ja lajitella tuloksia. Napsauttamalla **Lisää nämä**painiketta voit lisätä kaikille näytetyille käyttäjille oikeuden käyttää näkymää.

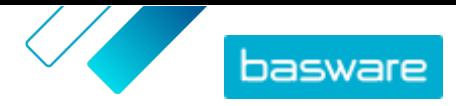

<span id="page-19-0"></span>Napsauttamalla **Poista nämä**-painiketta voit poistaa kaikilta näytetyiltä käyttäjiltä oikeuden käyttää näkymää.

**5.** Kun olet valinnut kaikki käyttäjät, joille haluat antaa pääsyn näkymän sisältöön, napsauta **Valmis**.

## **4.4 Organisaatiolistojen lisääminen näkymään**

Organisaatiolistat auttavat käyttäjiä löytämään ne nimikkeet, joita he käyttävät useimmiten. Tämä tekee tilaamisesta tehokkaampaa. Organisaatiolistat ovat näkymäkohtaisia ja ne koostuvat näkymään liitettyjen sopimusten nimikkeistä.

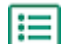

**1.** Napsauta **Product Manager** > **Näkymät**.

- **2.** Avaa näkymä napsauttamalla sen nimeä.
- **3.** Napsauta Listat-osiossa **p**-painiketta.
- **4.** Etsi lista, jonka haluat lisätä näkymään. Voit etsiä listoja avainsanoilla ja lajitella tulokset joko **Nimi**- tai **Viimeksi muokattu** -valinnoilla, tai voit luoda uuden organisaatiolistan.
- **5.** Kun löydät haluamasi listan, ota **Saatavilla** käyttöön.
- **6.** Kun olet lisännyt kaikki haluamasi nimikkeet listaan, napsauta **Takaisin [näkymän nimi]**.

Organisaatiolistat ovat nyt käytettävissä. Kaikki näkymään lisätyt käyttäjät näkevät listat omassa Marketplacen **Listat**-valikossaan.

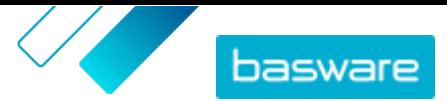

# <span id="page-20-0"></span>**5 Hyväksynnät**

Hyväksyntämallien avulla ostajan pääkäyttäjä voi määritellä, kuka voi hyväksyä hintalistoja ja edustussopimuksia ja missä olosuhteissa. Hyväksyntämalleille voidaan määritellä enintään viisi sääntötasoa, joita yhdistelemällä voidaan luoda monipuolisia malleja. Hyväksyntä voidaan käynnistää, jos kohteita lisätään tai poistetaan, jos hinnat nousevat tai laskevat tai jos mittayksiköitä muutetaan. Yhdelle tai useammalle käyttäjälle voidaan ilmoittaa sähköpostilla, kun jokin näistä säännöistä täyttyy.

Yhtä hyväksyntämallia voidaan käyttää useassa sopimuksessa, mutta jokaiselle sopimukselle voidaan lisätä vain yksi hyväksyntämalli. Käyttämällä yhtä hyväksyntämallia useissa sopimuksissa on sopimusten hyväksyntämalleja helppoa hallita, kun yhtä mallia muuttamalla muutokset saadaan käyttöön jokaisessa sopimuksessa.

#### **Tasot**

Hyväksymiset määritellään tasoittain. Tasojen avulla ostajan pääkäyttäjä voi määrittää erilaiset hyväksyntäsäännöt erityyppisille hintalistan muutoksille.

Oletuksena jokaisella hyväksyntämallilla on yksi oletustaso, joka näkyy tasona 1. Tämä on viimeinen hyväksynnän taso eli se taso, joka päättää, mitä toimenpiteitä tehdään, kun hintalistaa muutetaan.

Ostajan pääkäyttäjä voi lisätä neljä lisätasoa: tasot 2, 3, 4 ja 5. Kullekin tasolle voidaan valita omat hyväksyntäsäännöt sekä määrittää, mille taholle lähetetään ilmoitus sääntöjen täyttyessä.

Tasot tarkistetaan laskevassa järjestyksessä. Tason 5 säännöt tarkistetaan ensin, sitten tason 4, tason 3 ja tason 2. Oletustaso 1 tarkistetaan viimeksi. Sääntö, joka ensimmäisenä käynnistää hyväksyntäprosessin, luo hyväksyntävaroituksen kyseisen tason määritetyille hyväksyjille.

#### **Säännöt**

Säännöt määräävät, mitkä hintalistan muutokset vaativat pääkäyttäjän hyväksynnän. Hyväksyntämalleja määrittäessään ostajan pääkäyttäjä voi valita yhden tai useamman säännön jokaiselle tasolle. Mahdollisia sääntöjä ovat:

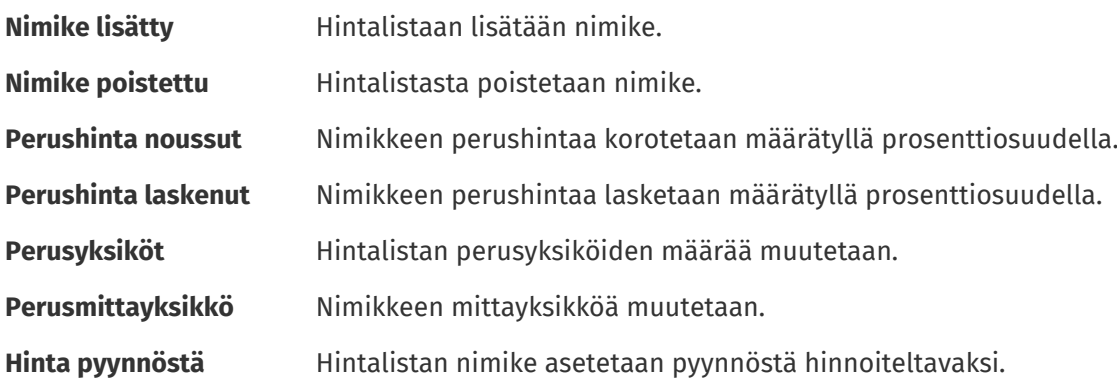

### **5.1 Oletushyväksyntämalli**

Basware Marketplace luo automaattisesti oletushyväksyntämallin nimellä **Oletushyväksyntämalli [oletus]**. Oletushyväksyntämalli liitetään automaattisesti kaikkiin sopimuksiin, joilla ei ole mukautettua hyväksyntämallia.

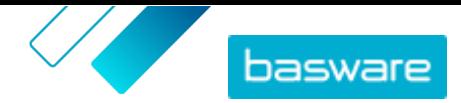

<span id="page-21-0"></span>Oletushyväksyntämalli asetetaan hyväksymään hintalistamuutokset automaattisesti, eli uutta tai päivitettyä sisältöä varten ei vaadita erillistä lupaa. Ostajan pääkäyttäjä voi muokata oletushyväksyntämallin asetuksia milloin tahansa.

## **5.2 Luo hyväksyntämalli**

Hyväksyntämallien hallinta edellyttää, että sinulla on **Tuotteiden hallinta**-rooli.

Hyväksyntämallin luominen:

**1.** Napsauta **Product Manager** > **Hyväksynnät**.

- **2.** Napsauta **Luo**.
- **3.** Anna hyväksyntämallille nimi ja kuvaus. Varmista, että mallin nimi on sellainen, että sinä ja hallintotiimisi tunnistatte sen helposti.
- **4.** Jotta sopimukset viedään automaattisesti hyväksyntämallin läpi aina, kun niitä päivitetään tai kun ne hyväksytään, valitse **Automaattinen vienti**. Valitset automaattisen viennin käynnistyksen myöhemmin.
- **5.** Valitse **Tallenna**.

Hyväksyntämallin tiedot näytetään ja **Oletustaso** luodaan. **Oletustaso** on pakollinen kaikille hyväksyntämalleille.

- **6.** Jos valitsit edellisellä sivulla **Automaattinen vienti**, valitse seuraavalle valinta **Automaattisen viennin käynnistin**:
	- **• Päivitettäessä**
	- **• Hyväksyttäessä**
- **7.** Määritä **Oletustaso**-kohdalle seuraavat asetukset:
	- **• Automaattinen** ota käyttöön: kaikki sopimuksiin tehdyt muutokset hyväksytään automaattisesti ja päivitetään näkymään Marketplacessa. Napsauta + valitaksesi yhden tai useamman ostajan pääkäyttäjän, joille lähetetään sähköpostilla ilmoitus hintalistaan tehdyistä muutoksista. Valittujen pääkäyttäjien ei tarvitse kuitenkaan tehdä mitään, koska muutokset hyväksytään automaattisesti.
	- **Automaattinen** pois käytöstä: Napsauta **valitaksesi yhden tai useamman ostajan** pääkäyttäjän, jotka ovat valtuutettuja hyväksymään hintalistaan tehdyt muutokset. Yhden valituista pääkäyttäjistä on hyväksyttävä mahdolliset hintamuutokset, nimikkeiden lisäykset tai nimikkeiden poistot.
- **8.** Tarvittaessa napsauta **Lisää taso** lisätäksesi hyväksyntätasoja. Voit lisätä enintään neljä hyväksyntätasoa. Hyväksyntätason asetusten määrittäminen:
	- a) Napsauta **Säännöt**-osiossa -**-** painiketta nähdäksesi kaikki mahdolliset säännöt. Säännöt määräävät, mitkä hintalistan muutokset vaativat pääkäyttäjän hyväksynnän.
	- b) Valitse sääntö napsauttamalla painiketta. Sääntövaihtoehdot ovat:

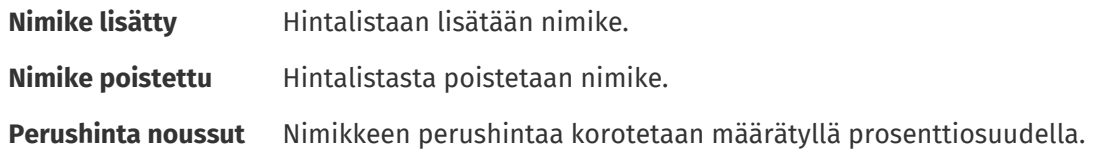

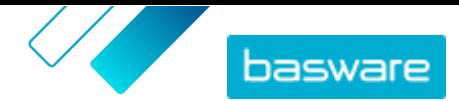

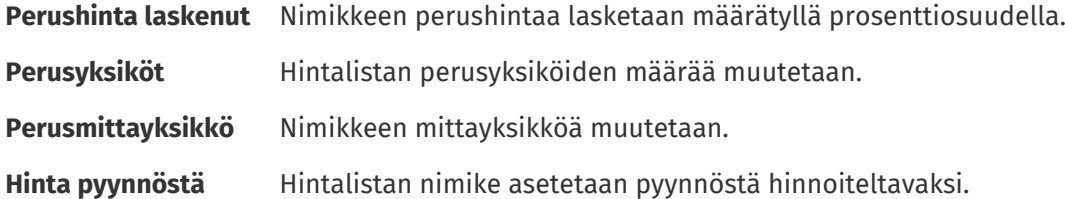

- $c)$  Voit lisätä sääntöjä tasolle napsauttamalla  $\blacksquare$ -painiketta uudelleen ja valitsemalla haluamasi säännön.
- d) Napsauta Hyväksyjät-osion -**painiketta nähdäksesi kaikki valittavissa olevat hyväksyjät**.
- e) Valitse hyväksyjiä napsauttamalla painiketta. Voit lisätä hyväksyjiä napsauttamalla uudelleen **Hyväksyjät**-osion **-** - painiketta ja valitsemalla haluamasi hyväksyjän.
- f) Jos haluat poistaa sääntöjä tai hyväksyjiä, napsauta  $\blacktriangleright$ .
- 9. Napsauta Laatupisteytyssäännöt-osiossa -**painiketta lisätäksesi laatupisteytyssäännön**.
- **10.**Kun olet tehnyt hyväksyntämallille kaikki tarvitut asetukset, napsauta **Tallenna**-painiketta.

Hyväksyntämalli luodaan. Mallia voi nyt käyttää minkä tahansa organisaation tai edustussopimuksen kanssa. Katso kohta [Hyväksyntämallien lisääminen sopimuksiin](#page-11-0).

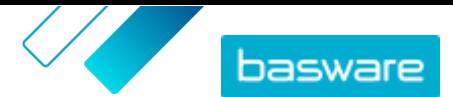

## <span id="page-23-0"></span>**6 Toimittajien rekisteröityminen**

Toimittajien on rekisteröidyttävä Basware Network -verkoston käyttäjiksi, jotta voit tehdä heidän kanssaan yhteistyötä, jakaa sopimuksia ja lähettää tarjouspyyntöjä Basware Marketplacen kautta. Sinulla on oltava ostajan sopimusten hallitsijan rooli Marketplacella, jotta voit lähettää rekisteröitymiskutsuja toimittajille ja hallita lähetettyjä kutsuja.

Rekisteröinti on toimittajille ilmaista ja helppoa. Kun kutsut toimittajaorganisaation rekisteröitymään, se saa sähköpostiviestin, jossa on linkki Basware Networkin rekisteröitymissivulle sekä käyttäjätunnus ja salasana. Tämän jälkeen toimittaja voi rekisteröityä ja alkaa toimittaa sisältöä, hallita tilauksia ja käsitellä verkkolaskuja.

### **6.1 Uusien toimittajien kutsuminen Basware Networkiin**

- **1.** Napsauta **Asetukset** > **Toimittajan rekisteröinti**.
	- **2.** Napsauta **Kutsu**.
	- **3.** Löytääksesi haluamasi toimittajan täytä toimittajasta pyydetyt tiedot ja napsauta **Etsi tämä toimittaja**.

Tietoja vastaavat toimittajat tulevat näkyviin alla olevaan listaan.

- **4.** Etsi lisättävä toimittaja ja napsauta **Kutsu tämä toimittaja**.
- **5.** Täytä toimittajan yhteyshenkilön nimi sekä sähköpostiosoite, johon haluat kutsun lähetettävän, ja napsauta **OK**.

Toimittajalle lähetetään sähköposti Basware Network -verkostoon rekisteröitymisestä ohjeineen. Kun toimittaja on rekisteröitynyt, saat asiasta sähköposti-ilmoituksen. Tämän jälkeen voit aloittaa yhteistyön toimittajan kanssa luomalla [sopimuksen.](#page-5-0)

Jos toimittaja ei vastaa lähetettyyn rekisteröitymiskutsuun, voit lähettää toimittajalle muistutuksen.

### **6.2 Kaikkien toimittajien tarkastelu**

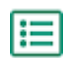

#### **1.** Napsauta **Hakemisto**.

Listassa näytetään kaikki Marketplaceen rekisteröityneet toimittajat. Jokaisesta toimittajasta näytetään seuraavat tiedot:

- **•** Rekisteröity nimi ja paikka
- **•** DUNS-numero
- **•** Toiminnallisuudet: Jos toimittajalla on ympäristösertifikaatti, tieto siitä näytetään tässä kuvakkeen  $\blacksquare$  kanssa.
- **•** Aktiivinen: Tieto siitä, onko toimittaja ollut aktiivinen Marketplacessa viimeisen puolen vuoden aikana.
- **2.** Voit lajitella ja rajata listaa seuraavasti:
	- **•** Jos haluat nähdä toimittajat, jotka ovat olleet joko aktiivisia tai ei-aktiivisia Marketplacessa viimeisen puolen vuoden aikana, napsauta **Aktiivinen**.
	- **•** Jos haluat nähdä vain yhteisössäsi olevat toimittajat, napsauta **Yhteisö**.

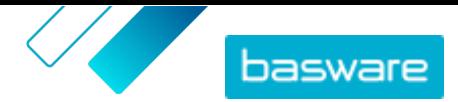

- **•** Jos haluat nähdä toimittajat, joilla on punchout-sisältöä, napsauta **Punchout**.
- **3.** Jos haluat nähdä lisää tietoja toimittajasta tai toimittajan yhteystiedot, napsauta toimittajan nimeä listasta.

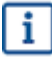

Jos toimittajan tietoja on päivitettävä, ota yhteys toimittajaan, ja pyydä toimittajaa päivittämään Marketplacen tiedot osiossa **Asetukset** > **Organisaation hallinta**.